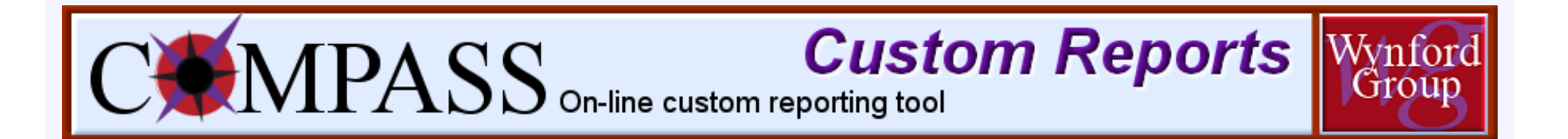

## **Now You Can Create Your Own Custom Data Reports** *The Choice is Yours*

## **Maximize the Value of Survey Participation Using our** *WynComp Database* **Custom Data Report Feature**

**Click HERE [to begin the Demo!](#page-1-0)**

<span id="page-1-0"></span>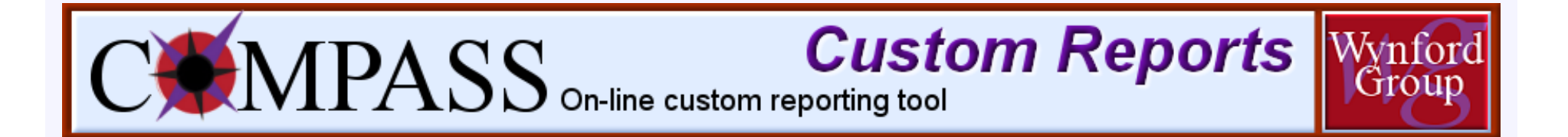

**Don't let the idea of creating your own data report scare you off!**

**The process is simple and will give you exactly the results you want.**

**Generating a report requires some simple option choices, which you can easily define when you create a custom data report.**

**The simple rule is that whenever you create a custom report, you do three things:**

- **· Specify the position(s) you want to report on**
- **· Choose the custom options to include in the report**
- **· Choose how you want the report sorted and organized**

**Click NEXT [to continue with the tour.](#page-2-0)**

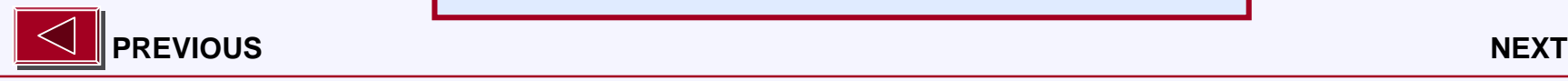

<span id="page-2-0"></span>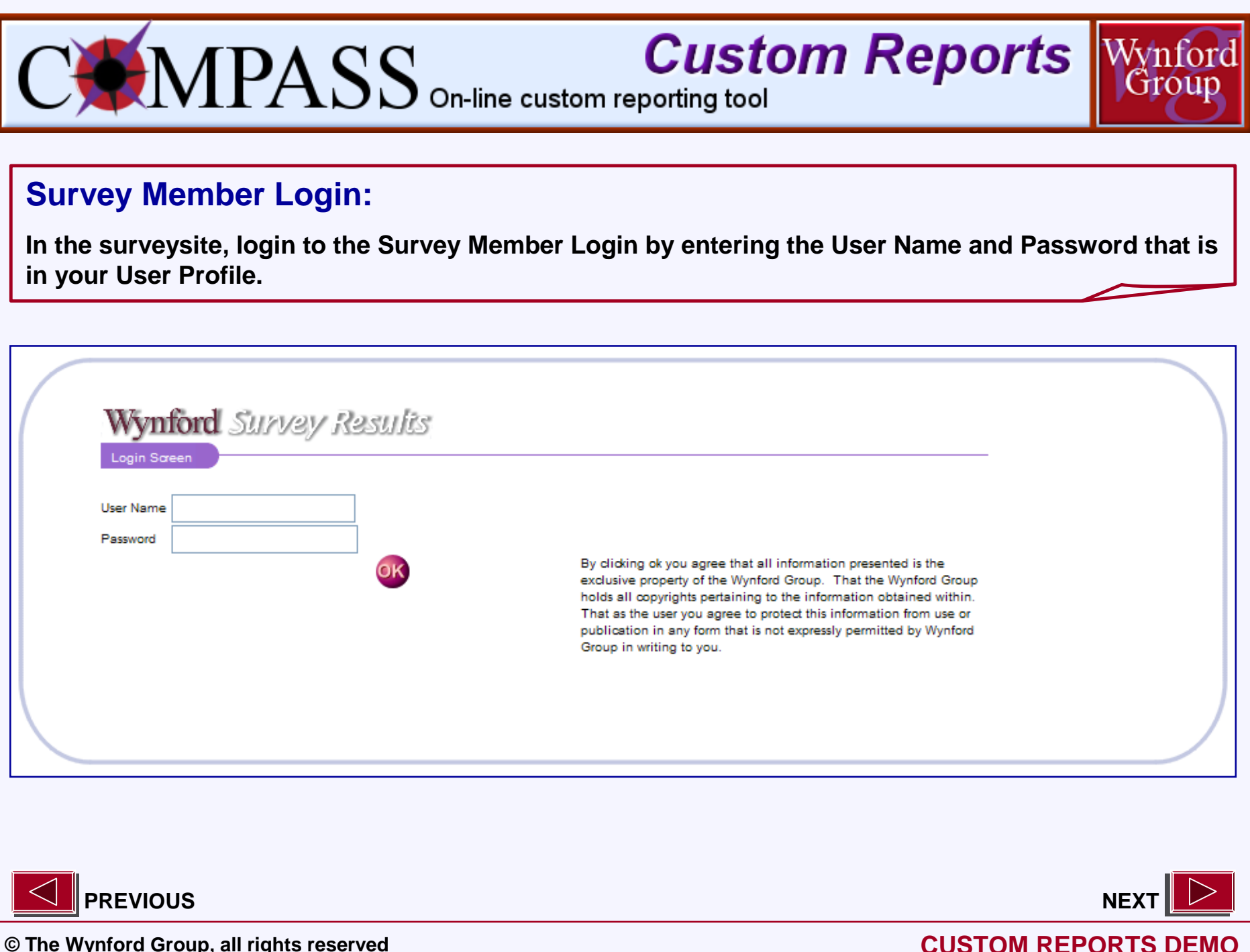

<span id="page-3-0"></span>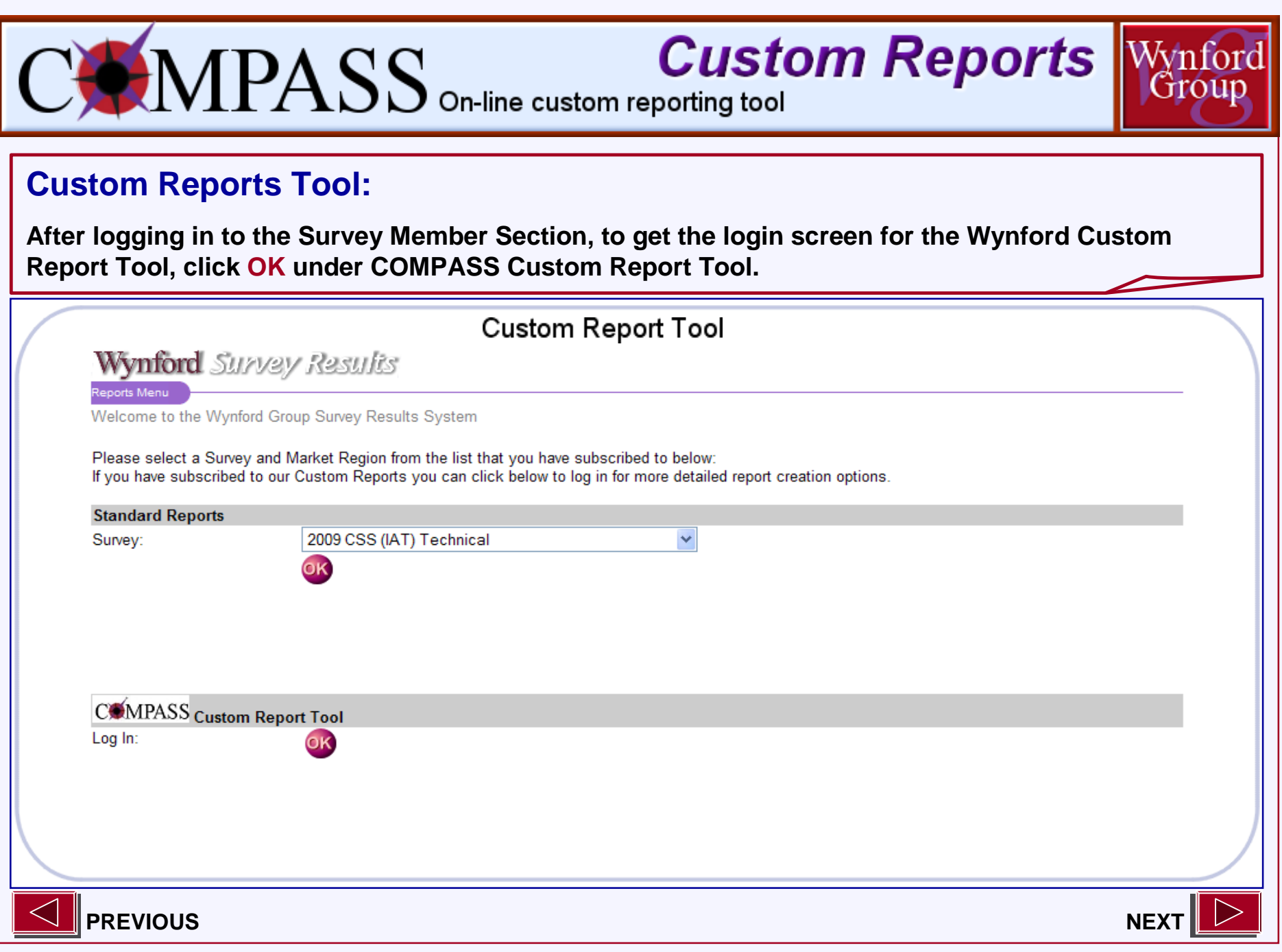

<span id="page-4-0"></span>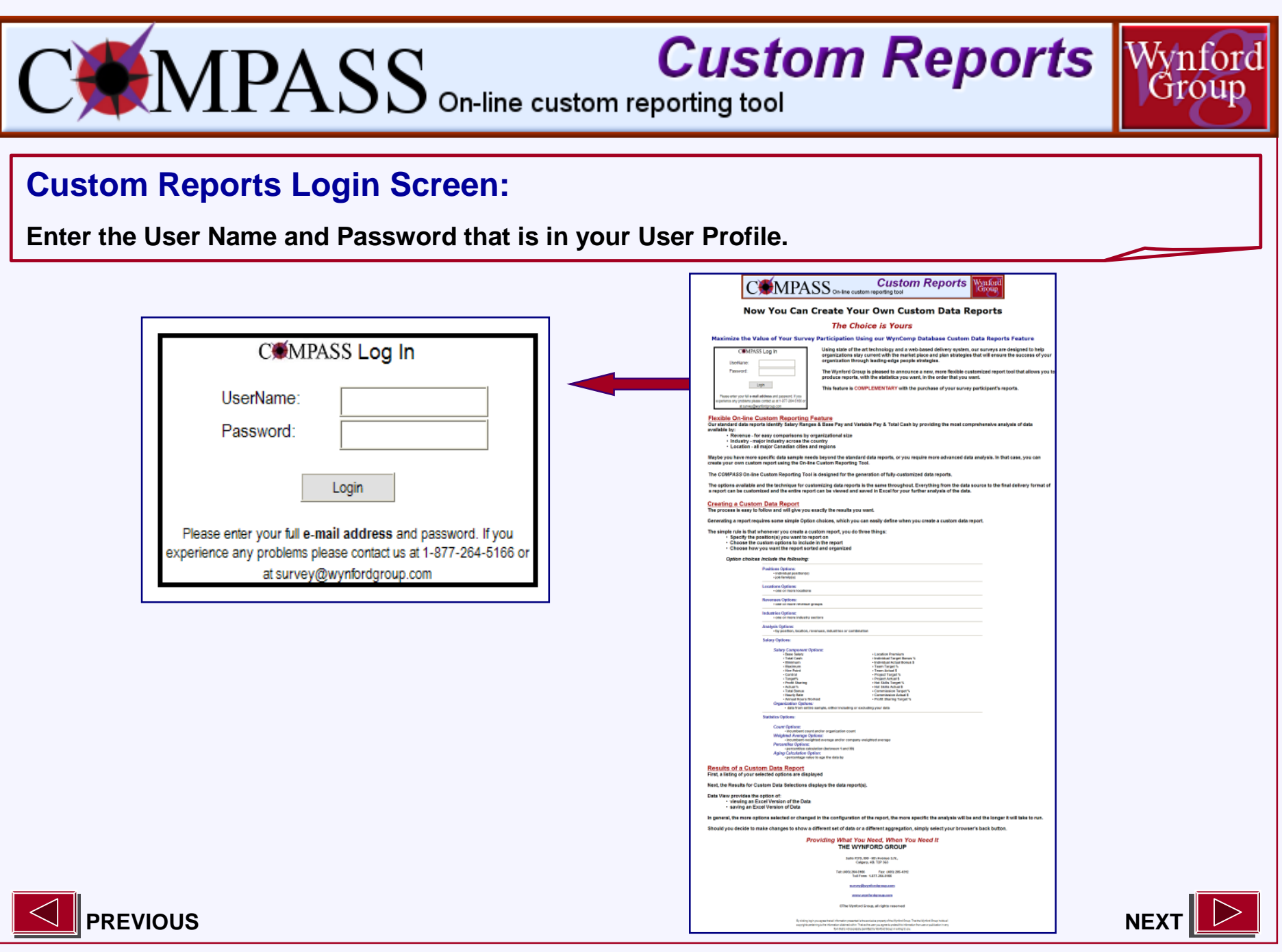

<span id="page-5-0"></span>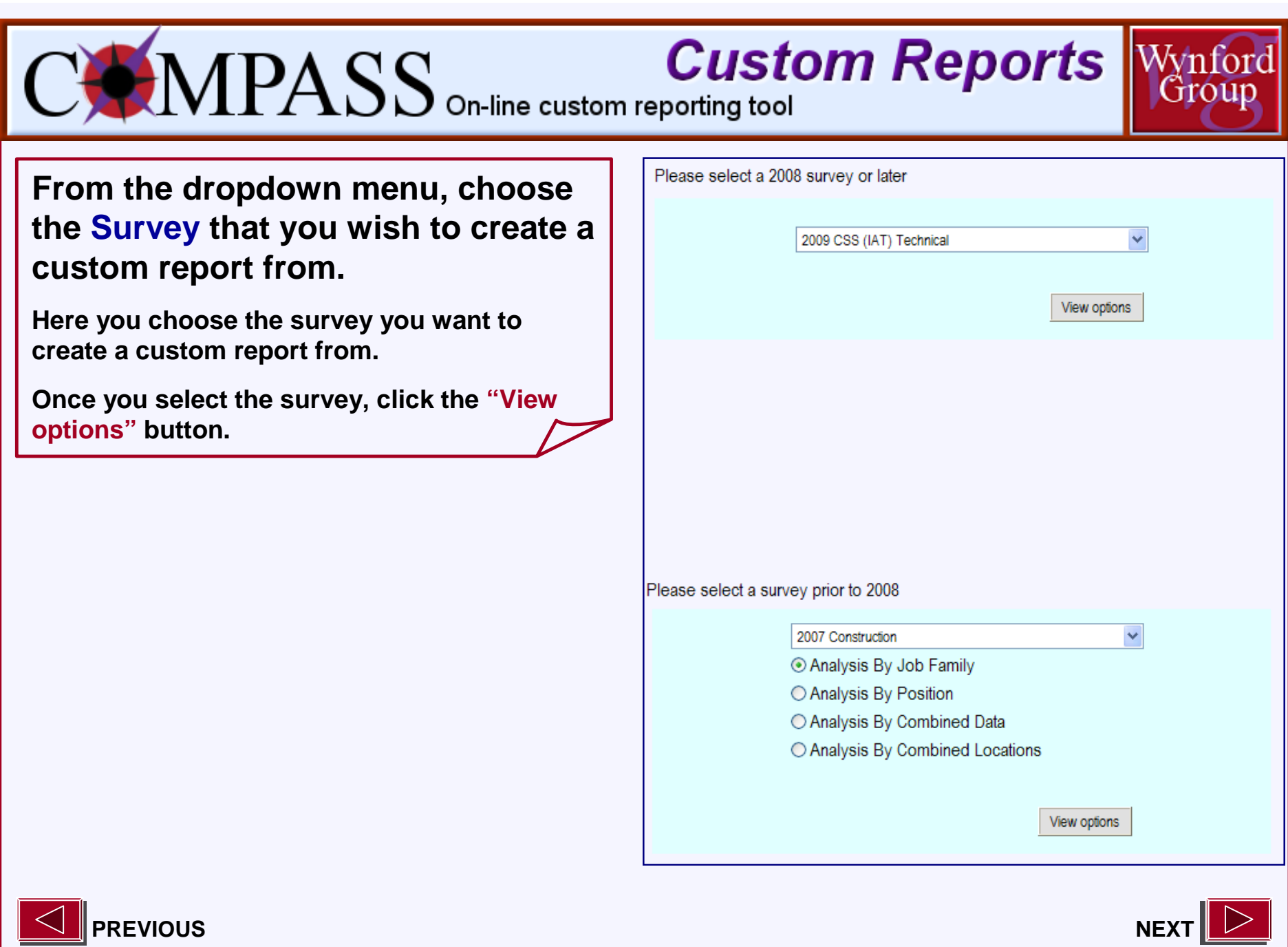

<span id="page-6-0"></span>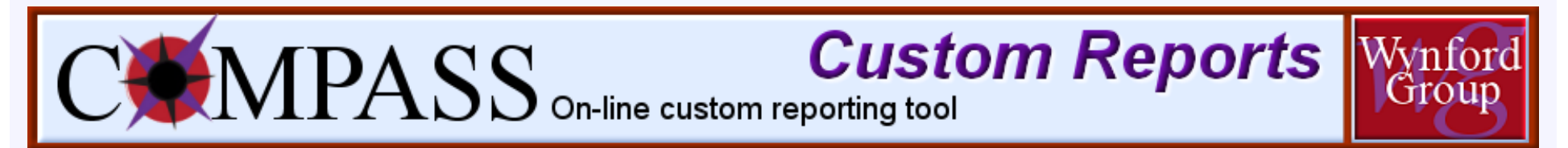

### **The Main Screen:**

**This is the overall layout of the custom report criteria selection screen.**

**The following slides will describe these custom report criteria selection individual screens:**

- *x* **Positions Options**
- *x* **Locations Options**
- *x* **Revenues Options**
- *x* **Industries Options**
- *x* **Analysis Options**
- *x* **Salary Options**
- *x* **Statistics Options**

**Please note that all 7 Options buttons will change from to , to enable the Submit button for you to proceed to your Custom Data Results Report.**

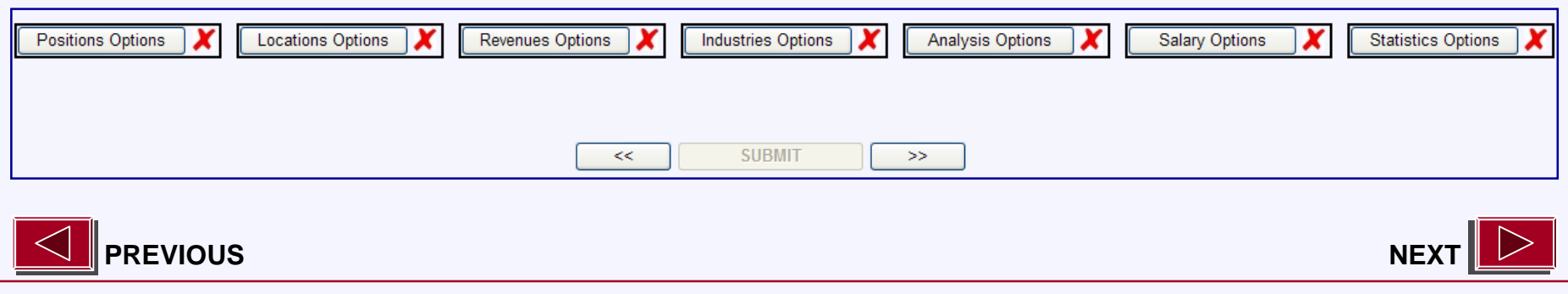

<span id="page-7-0"></span>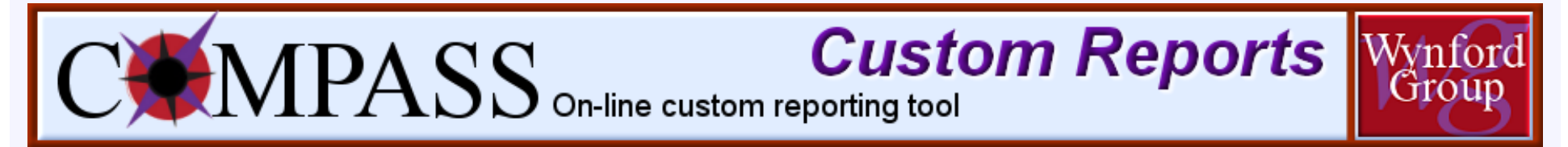

### **Detailed Criteria Selection Options**

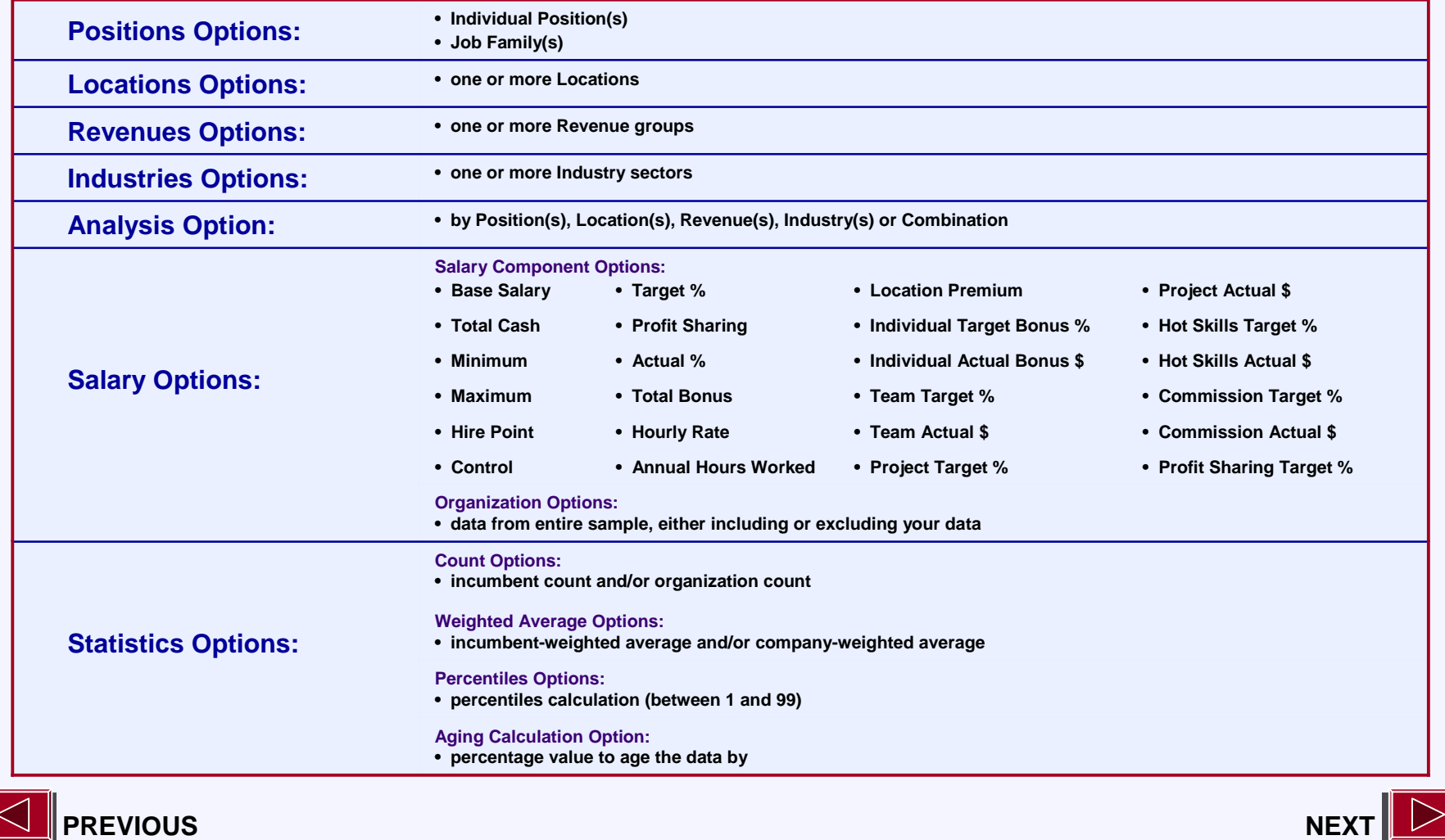

## <span id="page-8-0"></span> $\text{C}\text{MPASS}$  On-line custom reporting tool

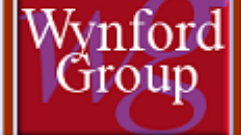

□ 100: Management/Project Management □ 200: Technology Solutions 210: Technology Solutions Architect 3 220: Technology Solutions Architect 2 230: Technology Solutions Architect 1 235: Technology Solutions Analyst 3 240: Technology Solutions Analyst 2 250: Technology Solutions Analyst 1 □ 300: Systems Development □ 400: Technical Support 403: Technical Support Manager 405: Technical Support 4 410: Technical Support 3 420: Technical Support 2 430: Technical Support 1 435: Systems Administrator 2 440: Systems Administrator 1 □ 500: Software Development □ 600: Software Engineers □ 700: Hardware Engineers 800: Business Solutions 900: Integrated systems (ERP)

*x* **Positions Options Here you make your selection of Position(s) which you would like to include in your custom analysis report.**

*You must choose one or more specific positions.*

- **Expand the job family(s) by clicking on [+].**
- **To select position(s), click in the checkbox next to the position title(s).**

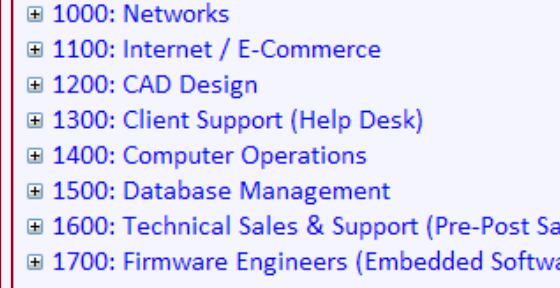

- 1800: Technologists Tech
- □ 1900: Quality Assurance
- □ 2000: Computer/Hardware Support
- 2100: Multi-Media (New Media)
- 2200: Telecommunications
- 2300: Continuity Management / Disaster Recovery
- ales) © 2400: Engineering General
- □ 2500: Geomatics are).
	- □ 2600: Land Surveyors

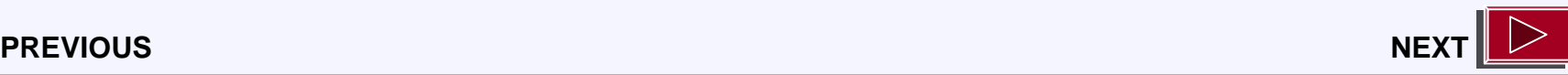

# <span id="page-9-0"></span> $\blacksquare\text{MPASS}_{\text{On-line custom reporting tool}}$

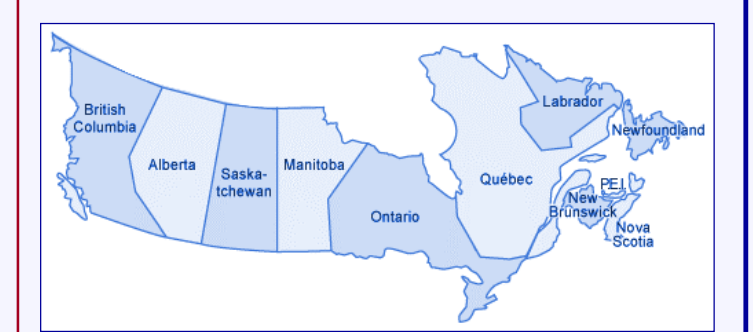

*x* **Locations Options <b>Here** you make your selection of Location(s) to **be included in the analysis.**

*You must choose one or more specific locations.*

- **To select location(s), click in the checkbox next to the location name.**
- **To select all locations, click in the 'Select All' checkbox.**
- **To unselect all locations, unselect the 'Select All' checkbox.**

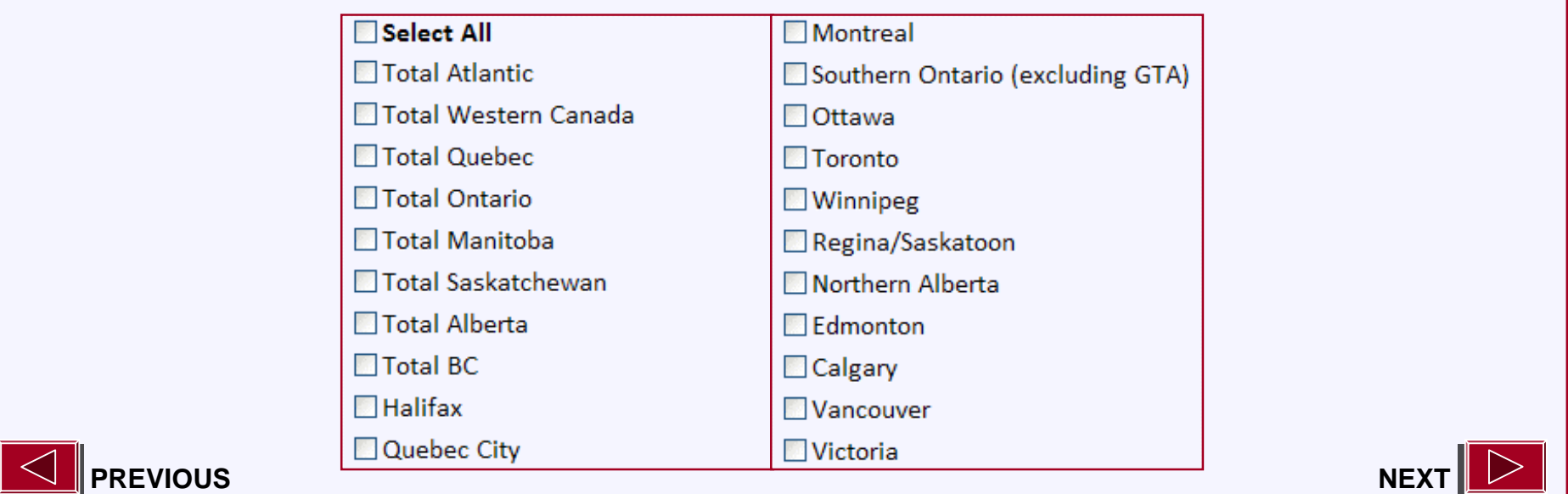

## <span id="page-10-0"></span> $\blacksquare\textsf{MPASS}\xspace_{\textsf{On-line custom reporting tool}}$

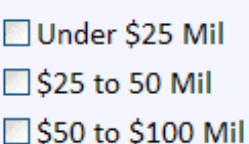

Select All

S100 to \$250 Mil

S250 to \$500 Mil

S500 to \$750 Mil

S750 to \$1 Billion S1 Billion to \$2 Billion

Over \$2 Billion

*x* **Revenues Options Here you make your selection of Revenue(s) that you want to be included in the analysis.**

*You must choose one or more specific revenues.*

- **To select revenue(s), click in the checkbox next to the revenue value.**
- **To select all revenues, click in the 'Select All' checkbox.**
- **To unselect all revenues, unselect the 'Select All' checkbox.**

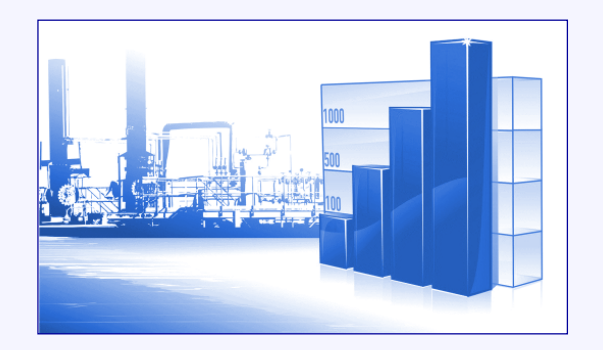

![](_page_10_Picture_15.jpeg)

**[PREVIOUS](#page-9-0) [NEXT](#page-11-0)**

# <span id="page-11-0"></span> $\bigotimes_{\blacksquare} \text{MPASS}$  On-line custom reporting tool

![](_page_11_Picture_2.jpeg)

![](_page_11_Picture_4.jpeg)

## *x* **Industries Options Here you make your selection of Industry(s) that you want to include in your analysis.**

*You must choose one or more specific industries.*

- **To select industry(s), click in the checkbox next to the industry name.**
- **To select all industries, click in the 'Select All' checkbox.**
- **To unselect all industries, unselect the 'Select All' checkbox.**

![](_page_11_Picture_64.jpeg)

![](_page_11_Picture_11.jpeg)

# <span id="page-12-0"></span> $\blacksquare\text{MPASS}_{\text{On-line custom reporting tool}}$  Custom Reports

![](_page_12_Picture_3.jpeg)

- Analysis by Positions
- O Analysis by Locations
- O Analysis by Revenues
- O Analysis by Industries
- Analysis by Combination

*x* **Analysis Option Here you make your selection of how you would like to group the data presented in the custom report.**

*You can only choose one analysis option per report.*

- **Analysis by Positions groups the data by the Positions chosen in the Positions Options section.**
- **Analysis by Locations groups the data by the Locations chosen in the Locations Options section.**
- **Analysis by Revenues groups the data by the Revenues chosen in the Revenues Options section.**
- **Analysis by Industries groups the data by the Industries chosen in the Industries Options section.**
- **Analysis by Combination presents the data results as a Combination of all of the Options chosen.**

![](_page_12_Picture_16.jpeg)

# <span id="page-13-0"></span> $\text{C}\text{MPASS}$  On-line custom reporting tool

![](_page_13_Picture_84.jpeg)

© All data including your organization  $\bigcirc$  All data excluding your organization

*x* **Salary Options Here you make your selection of the Salary Components that you want to analyze data with; those that are most useful to your organization.**

*You must choose one or more specific salary components.*

• **To select salary component(s), click in the checkbox next to the salary component name.**

**Here you make your selection to include or exclude your Organizational Data in the resulting data report.**

• **To select an organization option, click in the checkbox next to your preference.**

![](_page_13_Picture_9.jpeg)

# <span id="page-14-0"></span>**COMPASS** On-line custom reporting tool **Reports** Wynford

### **Salary Components Tip**

*The order that you select the salary component(s) will be reflected in the order of the columns in the resulting data report.*

## **Salary Components Tip**

*Reports will only be generated where there are a minimum of 3 applicable organizations and incumbents that satisfy your selection.*

*If no results are generated, please broaden your choices and resubmit your selection.*

![](_page_14_Picture_7.jpeg)

<span id="page-15-0"></span>![](_page_15_Picture_2.jpeg)

<span id="page-16-0"></span>![](_page_16_Picture_32.jpeg)

<span id="page-17-0"></span>![](_page_17_Picture_0.jpeg)

### **Results of a Custom Data Report:**

**The options you selected are displayed at the top of the Custom Data Report**

**Following, the Results for Custom Data Selections displays the data report(s)**

**Data View provides the option of viewing / saving your Custom Report in Excel format**

### *Custom Report Examples:*

**The following slides show examples of these Custom Reports:**

- **by position**
- **by job family, with data sample excluding own data for base salary using a selection of percentiles**
- **by 2 positions, 3 industries**

![](_page_17_Picture_10.jpeg)

![](_page_17_Picture_11.jpeg)

<span id="page-18-0"></span>![](_page_18_Picture_0.jpeg)

## **Sample Custom Report CUSTE 2008 120 AU 2009 12:00 AU 2009 12:00 AU 2009 12:00 AU 2009 12:00 AU 2009 12:00 AU 2009 12:00 AU 2009 12:00 AU 2009 12:00 AU 2009 12:00 AU 2009 12:00 AU 2009 12:00 AU 2009 12:00 AU 2009 12:00 A**

![](_page_18_Picture_26.jpeg)

## <span id="page-19-0"></span> $\text{CUMPASS}_{\tiny{\text{On-line custom reporting tool}}}$  Custom Reports Wynfor<br>Group *Sample Custom Report* **- by job family, with data sample excluding own data for base salary using a selection of percentiles**

![](_page_19_Picture_30.jpeg)

![](_page_19_Picture_2.jpeg)

![](_page_19_Picture_3.jpeg)

# <span id="page-20-0"></span> $\text{CUMPASS}_{\tiny{\text{On-line custom reporting tool}}}$

### **Sample Custom Report Custom Report 1978 - by 2 positions, 3 industries**

Wynford

![](_page_20_Picture_39.jpeg)

![](_page_20_Picture_5.jpeg)

![](_page_20_Picture_6.jpeg)

<span id="page-21-0"></span>![](_page_21_Picture_0.jpeg)

## **The Wynford Group**

![](_page_21_Picture_2.jpeg)

**Suite #370, 800 - 6th Avenue S.W., Calgary, AB. T2P 3G3**

**Tel: (403) 264-5166 Fax: (403) 205-4312 Toll Free: 1-877-264-5166**

**survey@wynfordgroup.com**

**www.wynfordgroup.com**

**www.wynfordgroup.com/surveysite**

*Providing What You Need, When You Need It*